### Microsoft Outlook 2013

### アカウントを登録する場合の設定

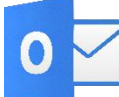

Microsoft Outlook 2013 を起動する。

## **Step:1**

はじめて Outlook 2013 を起動した場合には、[Microsoft Outlook 2013 へようこそ]画面が表示されますので、 [次へ] をクリックします。

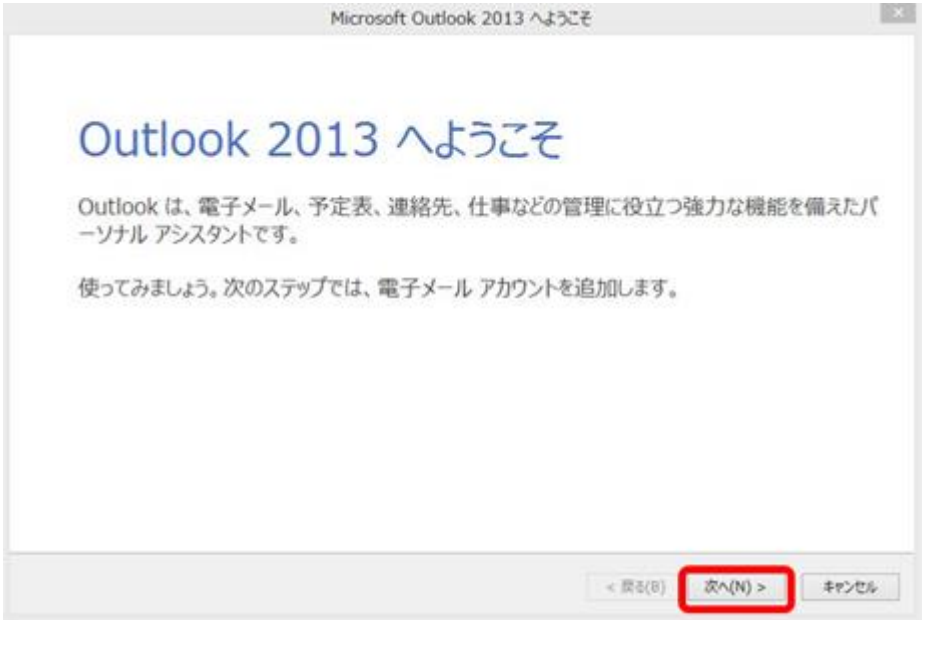

## Step:2

「はい(Y)」にチェックが入っている事を確認し、「次へ」をクリックします。

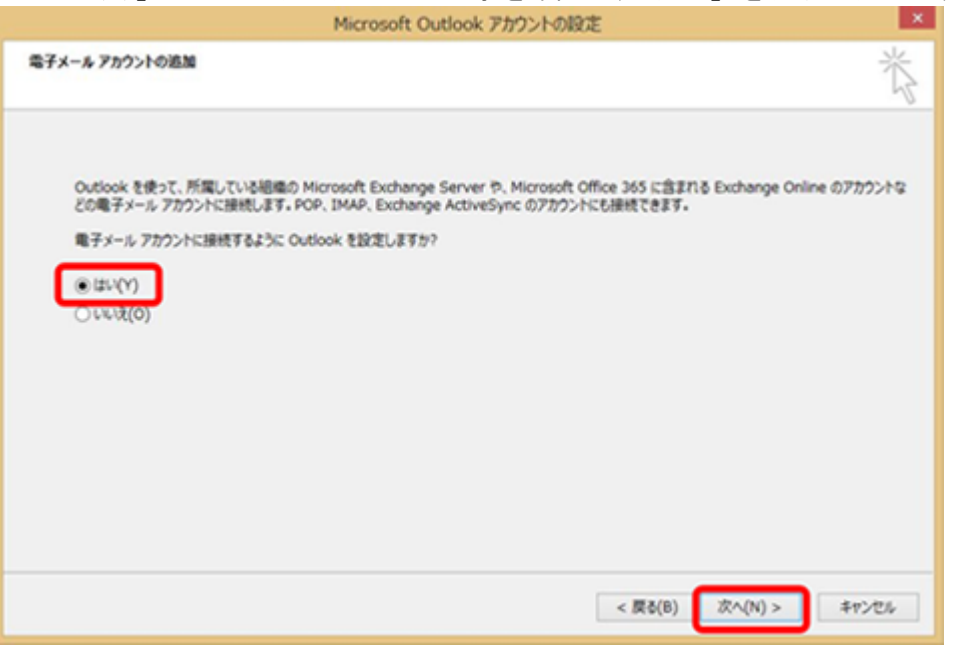

[自動アカウント セットアップ]画面が表示されるので、[自分で電子メールやその他のサービスを使うための設 定をする]にチェックをして、[次へ]ボタンをクリックする。

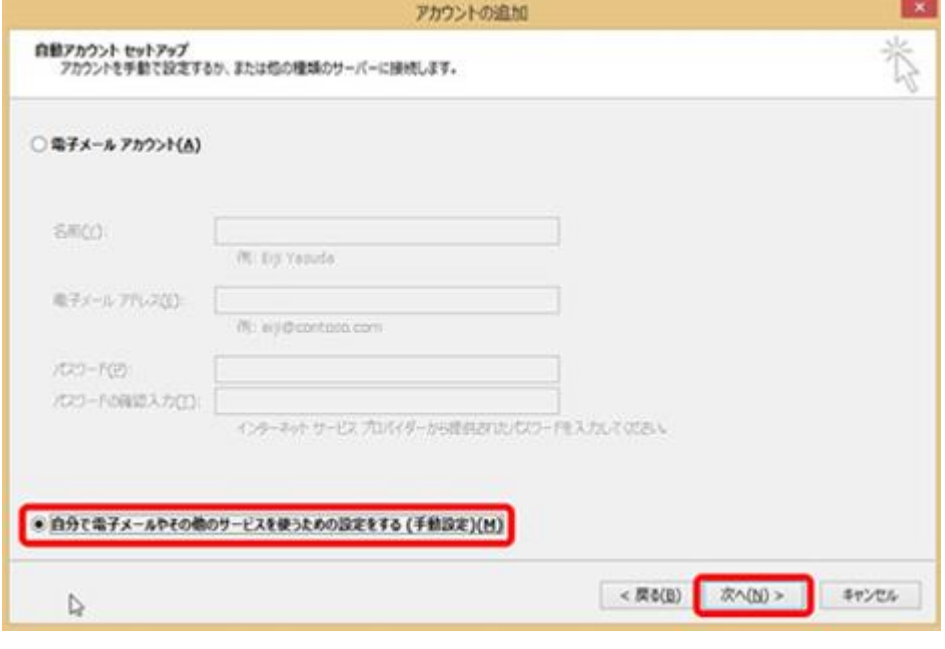

### Step:4

#### 「POP または IMAP」を選択し、「次へ」をクリックします。

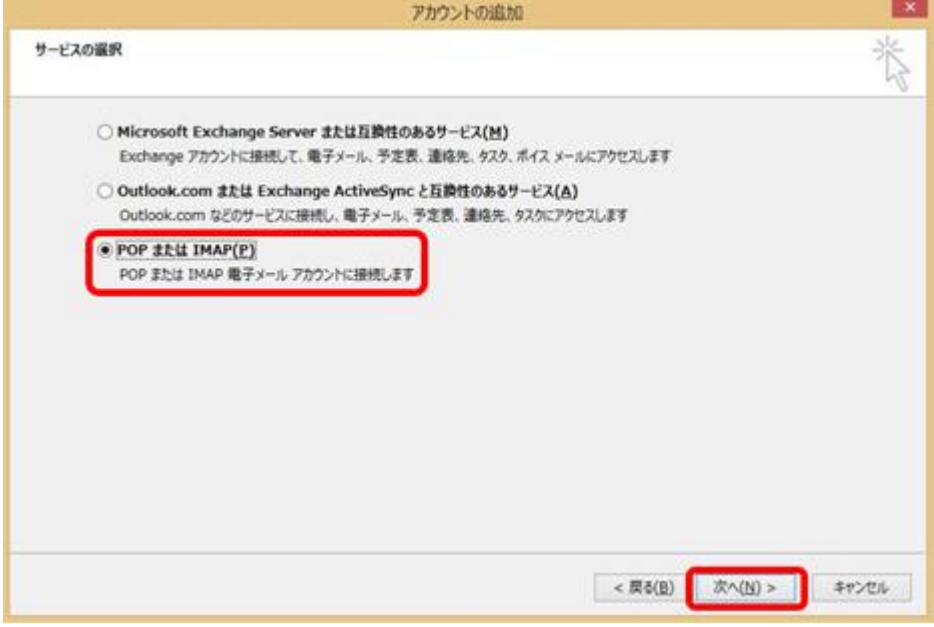

## 

#### 以下のように設定し、右下の[詳細設定]ボタンをクリックする。

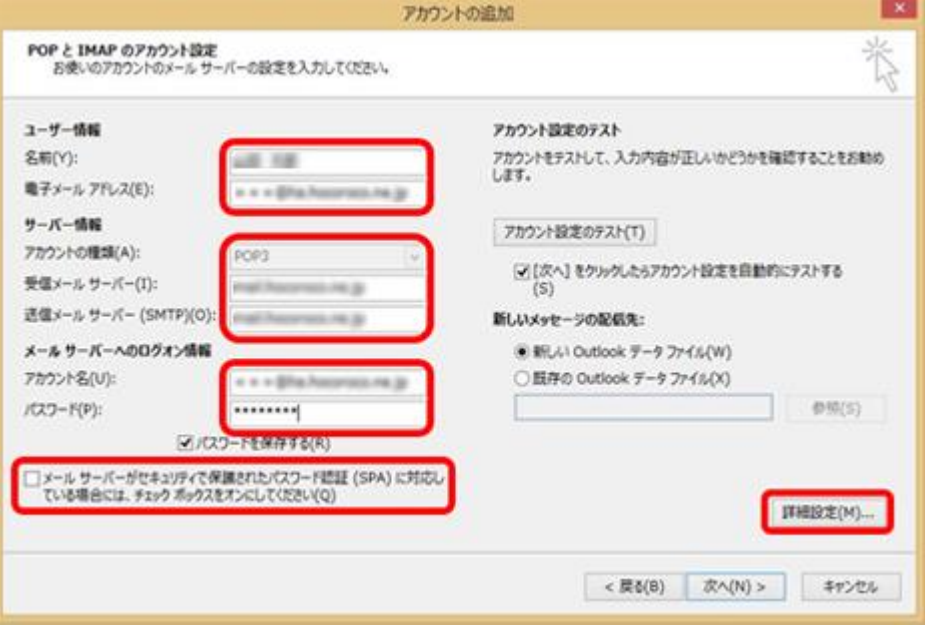

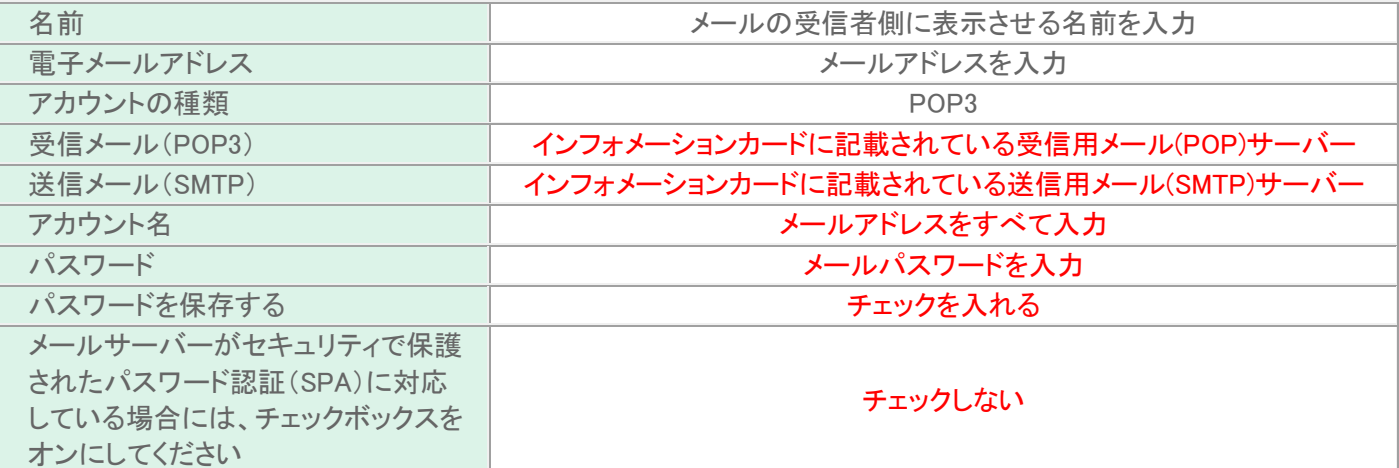

#### 「インターネット電子メール設定」ウインドウが開きましたら、「送信サーバ」タブをクリックします。 表の様 に設定を行い、「詳細設定]タブをクリックします。

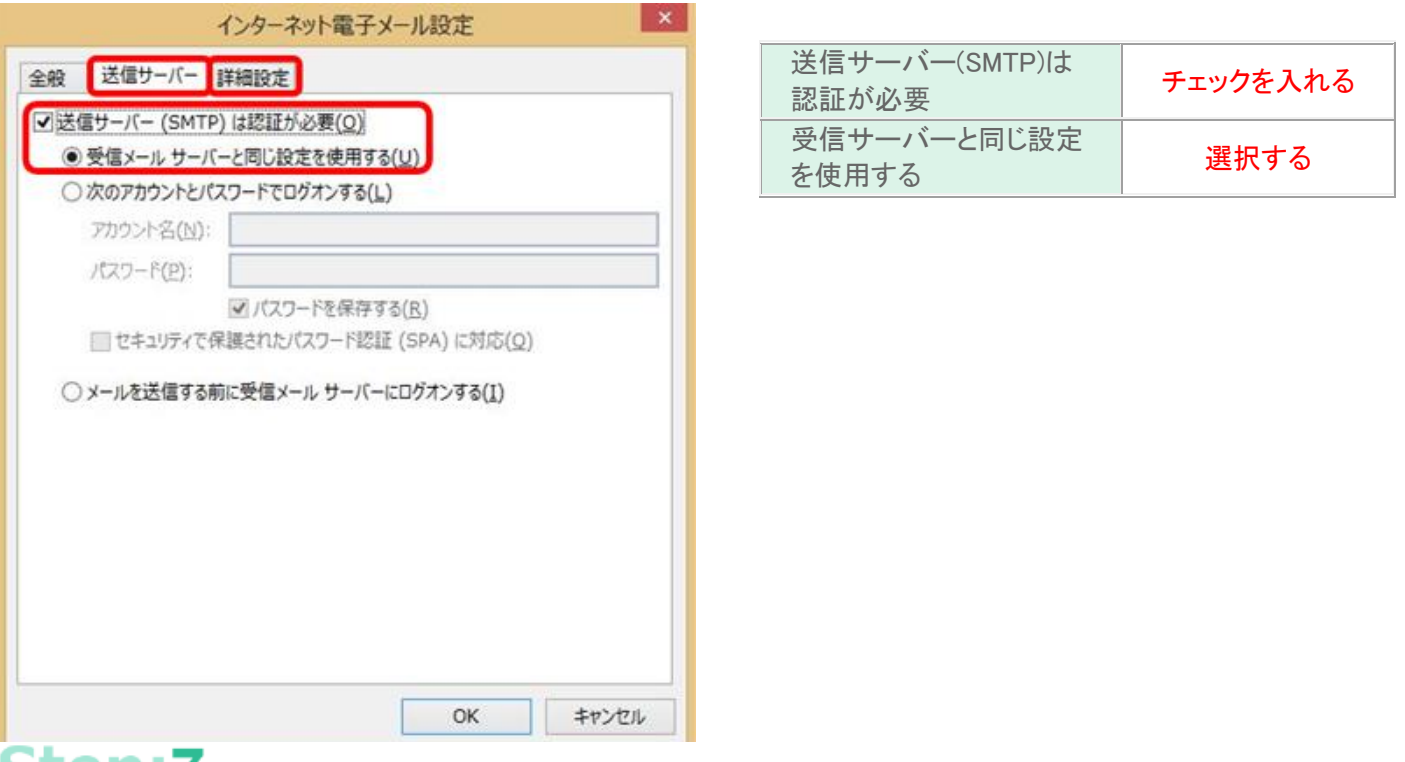

### Step:7 \_\_\_

### 表の様に設定を行いましたら、[OK]ボタンをクリックします。

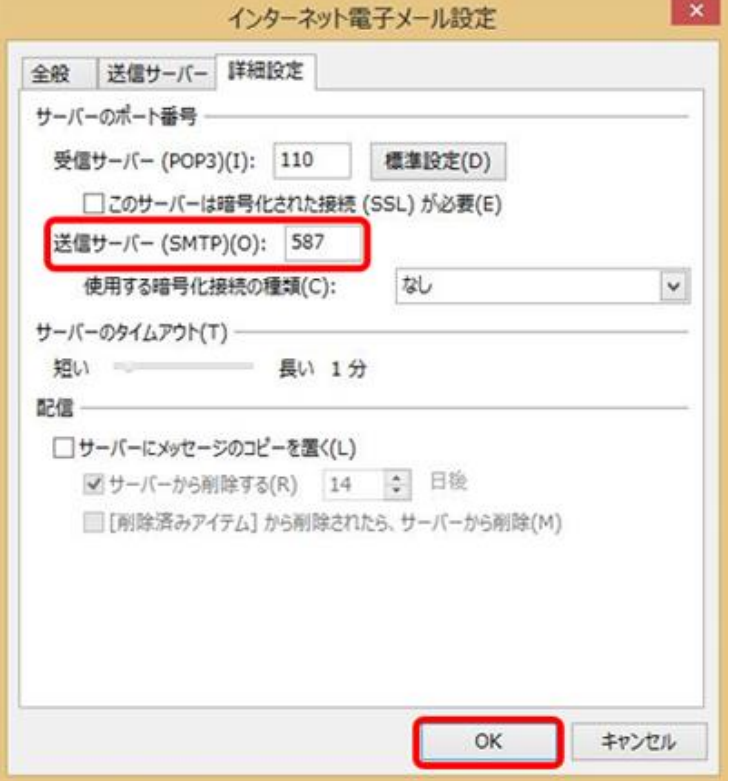

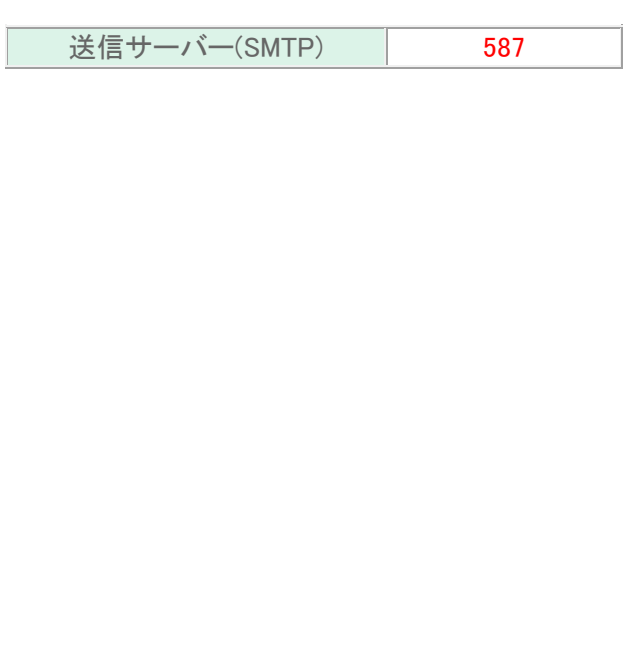

「アカウントの追加」ウインドウに戻りましたら、「次へ」をクリックして下さい。

<u> Alexandria de la conte</u>

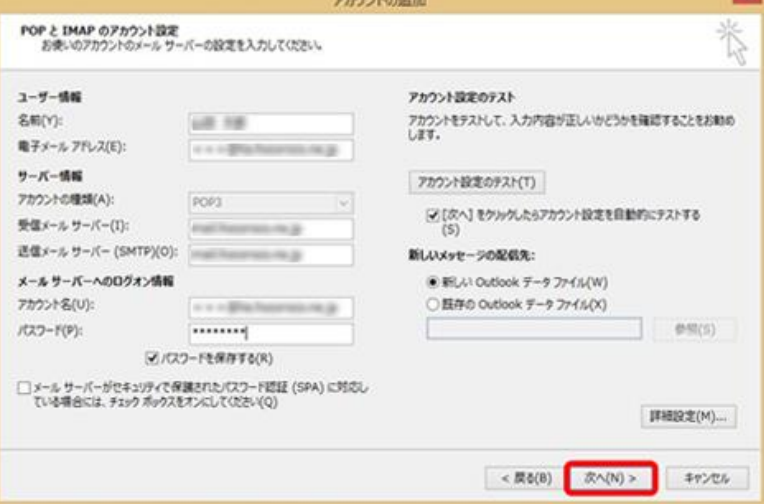

# 

「全てのテストが完了」した事を確認して、「閉じる」をクリックして下さい。

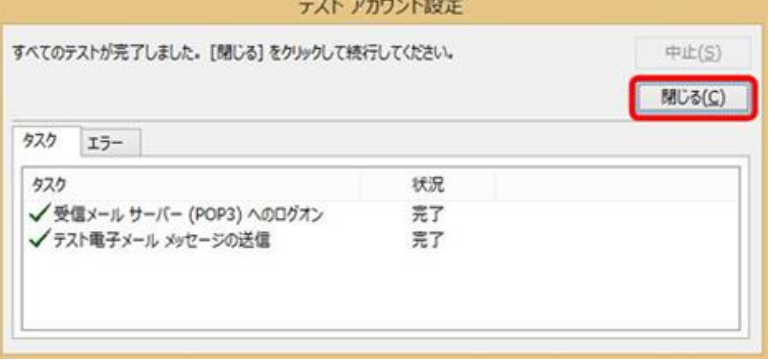

## 

「完了」をクリックします。

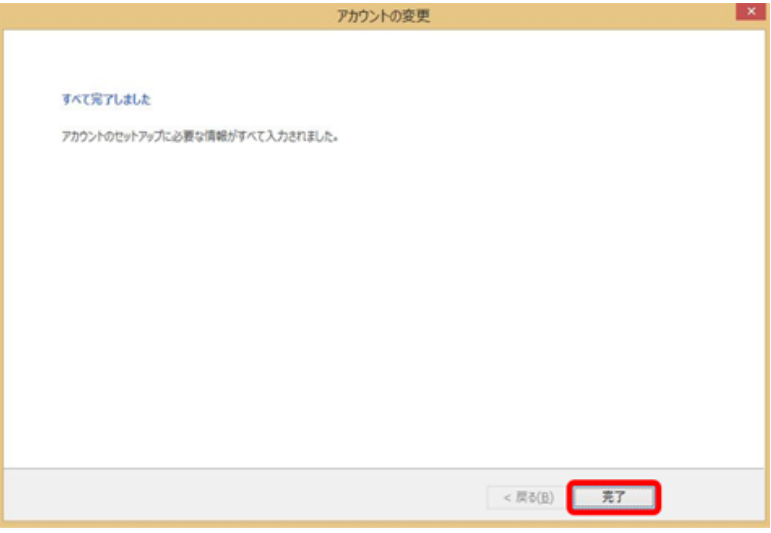

以上で設定が完了になります。

#### 登録済みアカウント設定の変更

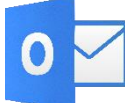

● ▼ Microsoft Outlook 2013を起動する。

### **Step:1**

#### 「ファイル」タブをクリックします。 面脑 句:

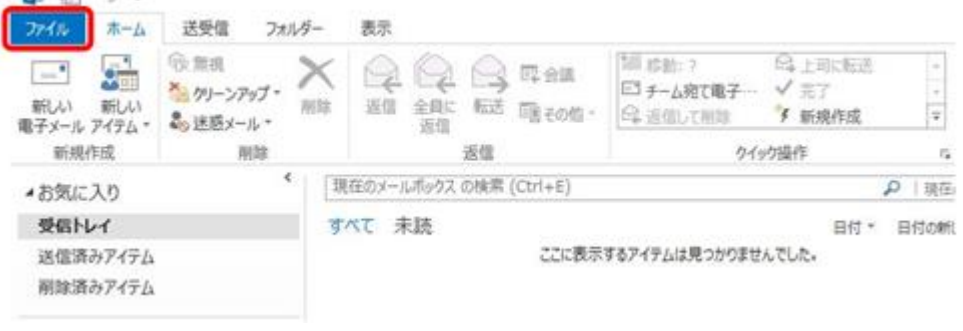

## Step:2

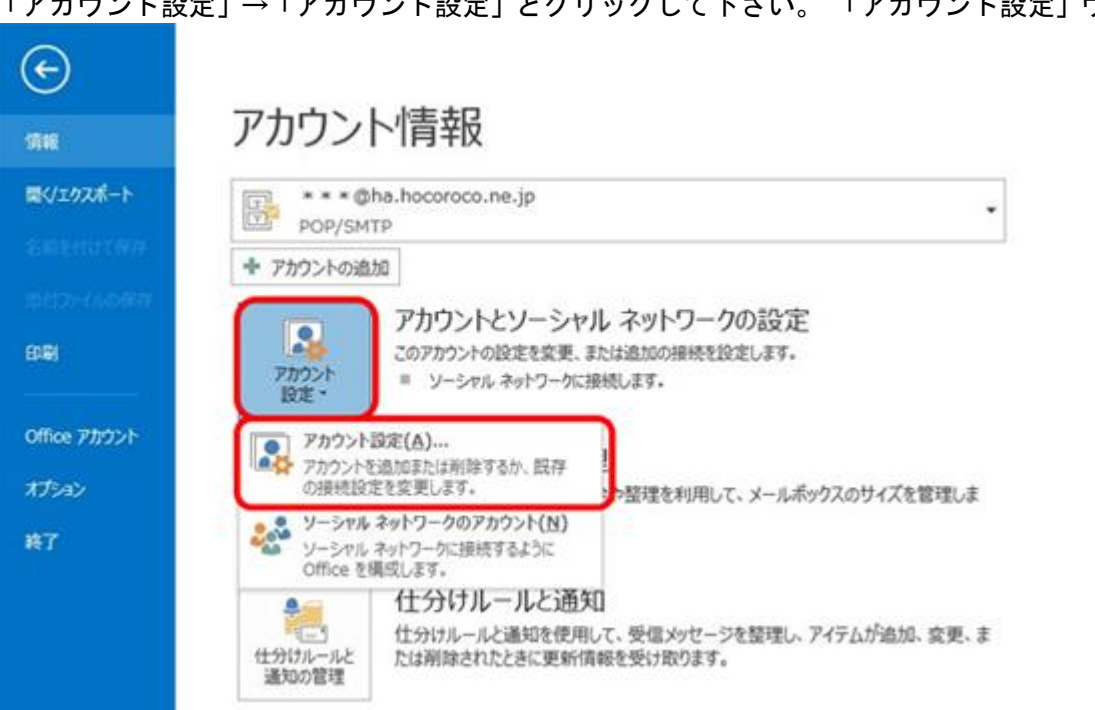

「アカウント設定」→「アカウント設定」とクリックして下さい。 「アカウント設定」ウインドウが開きます。

設定変更を行うアカウントを選択し、「変更」をクリックして下さい。「アカウントの変更」ウインドウが開きま す。

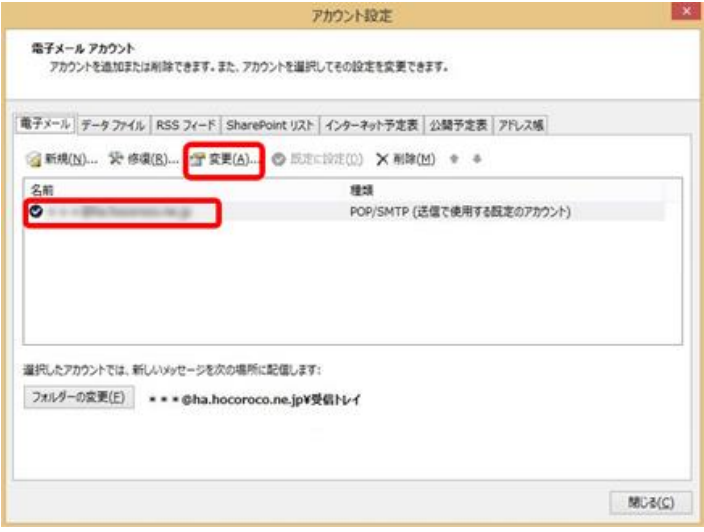

## Step:4  $\_\_$

インフォメーションカードを参照し、表の様に入力後、右下の「詳細設定」ボタンをクリックします。

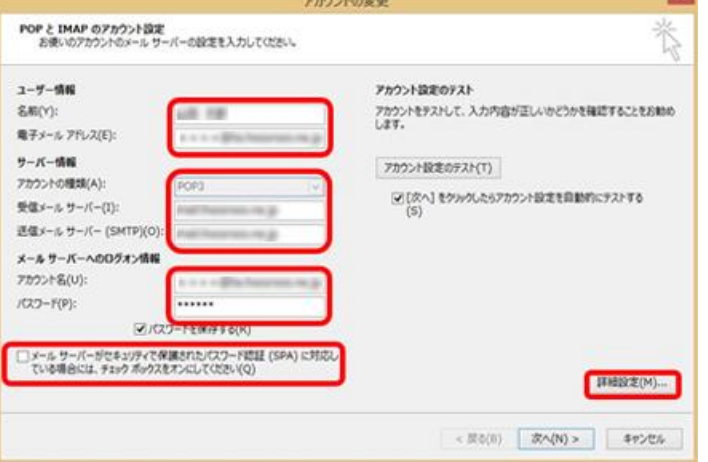

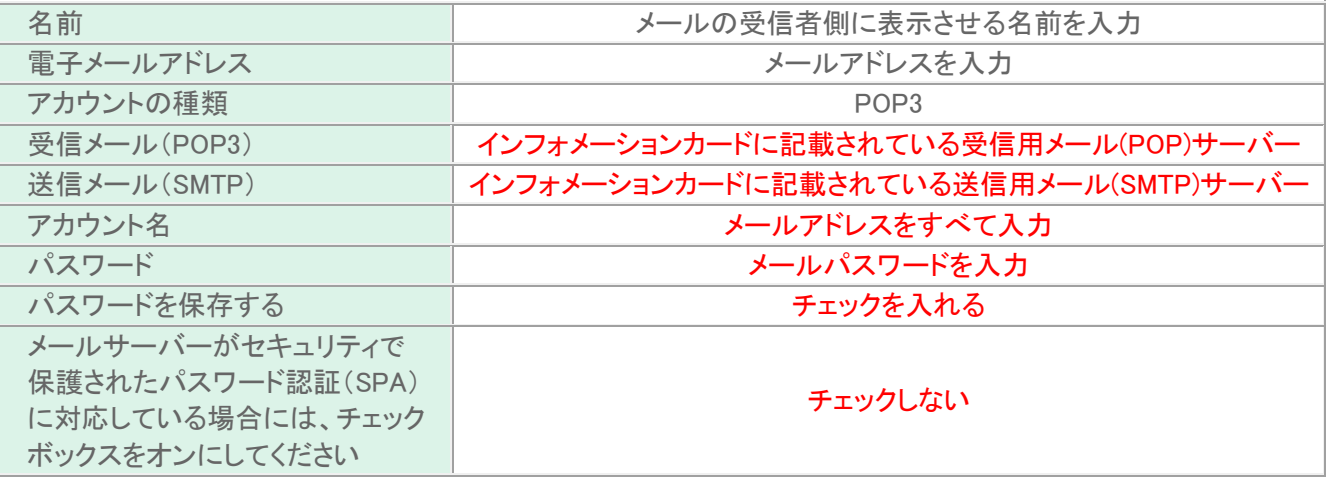

#### 「インターネット電子メール設定」ウインドウが開きましたら、「送信サーバ」タブをクリックします。 表の様 に設定を行い、「詳細設定]タブをクリックします。

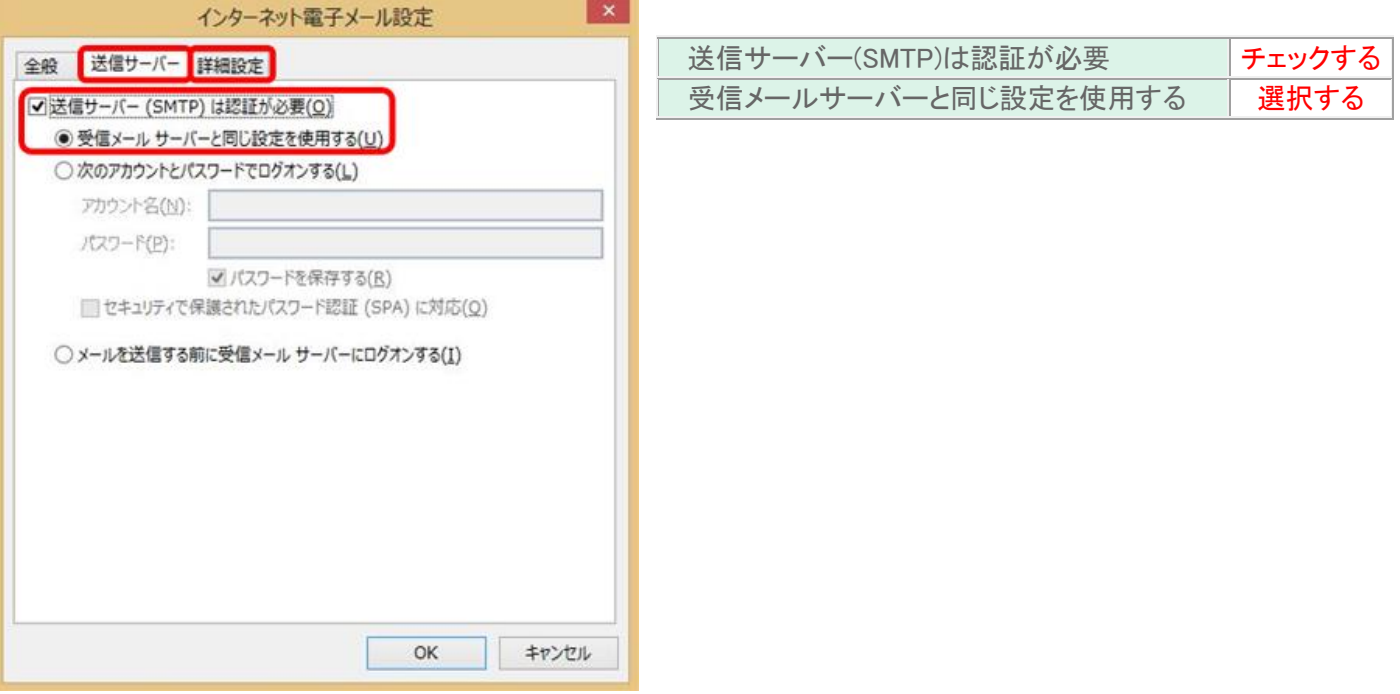

## 

表の様に設定を行いましたら、[OK]ボタンをクリックします。

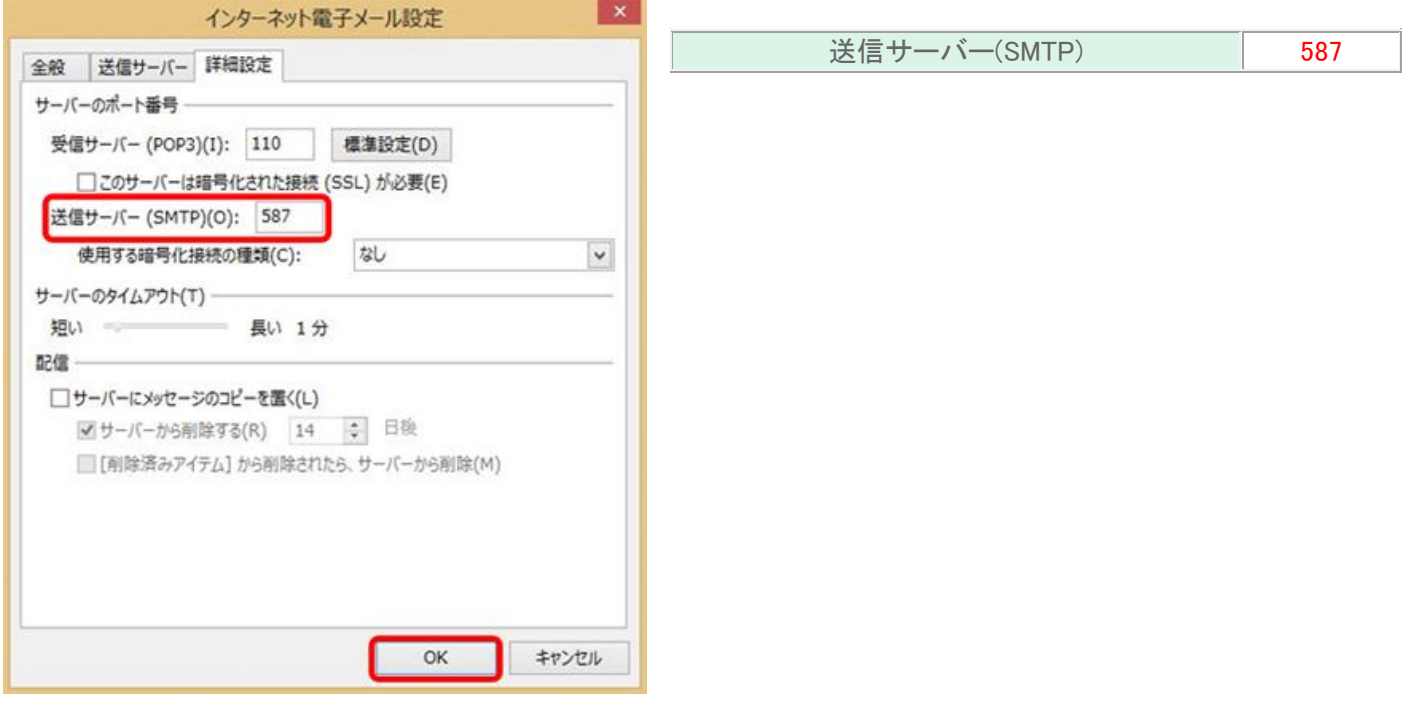

「アカウントの追加」ウインドウに戻りましたら、「次へ」をクリックして下さい。

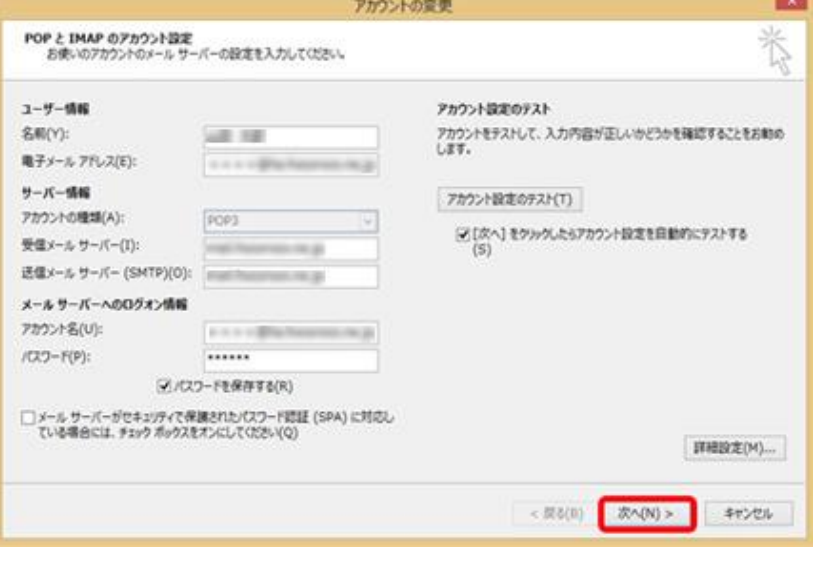

## Step:8

「全てのテストが完了」した事を確認して、「閉じる」をクリックして下さい。

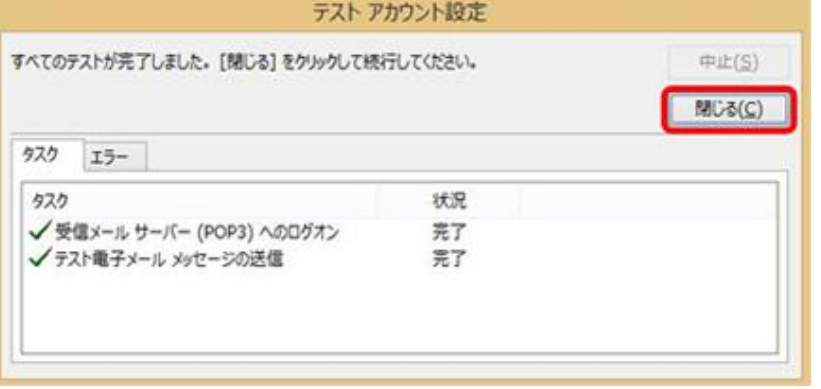

## Step:9

「完了」をクリックします。<br><sub>アカウントの変更</sub>

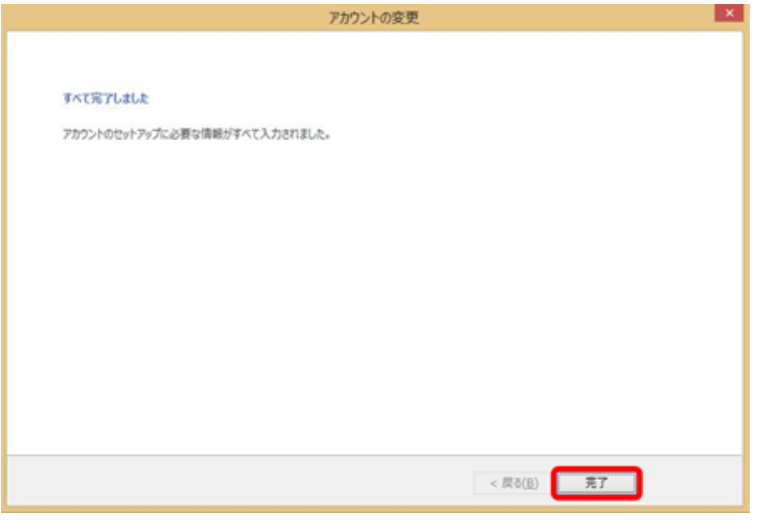

以上で設定が完了になります。